KenConsulting 道 信· ビジネス

Webサイト http://www.kenconsul.com メール support@kenconsul.com 携帯 070-5460-5495

# ReadNotify、サインアップと簡単な使い方のご紹介

## 1. ユーザ登録

ReadNotify へのユーザ登録は以下の で行います。http://www.readnotfy.comで ReadNotifyに入って頂きますと、右の画面 が表れます。

マルで囲んだところに御自分のメールフ スを入れ、「サインアップ」をクリックします。

ReadNotify

ここで、名字、名前、パスワードを入れ、 言語、タイムゾーンを選択します。

パスワードを忘れた時用の秘密の質問 の答えを入れます。

「プロモーションコード」、「友達のメール レス」、「どこで弊社の …」は特に入れな もかまいません。

利用規約のところにチェックを入れ、「サイン │─── アップします」をクリックします。

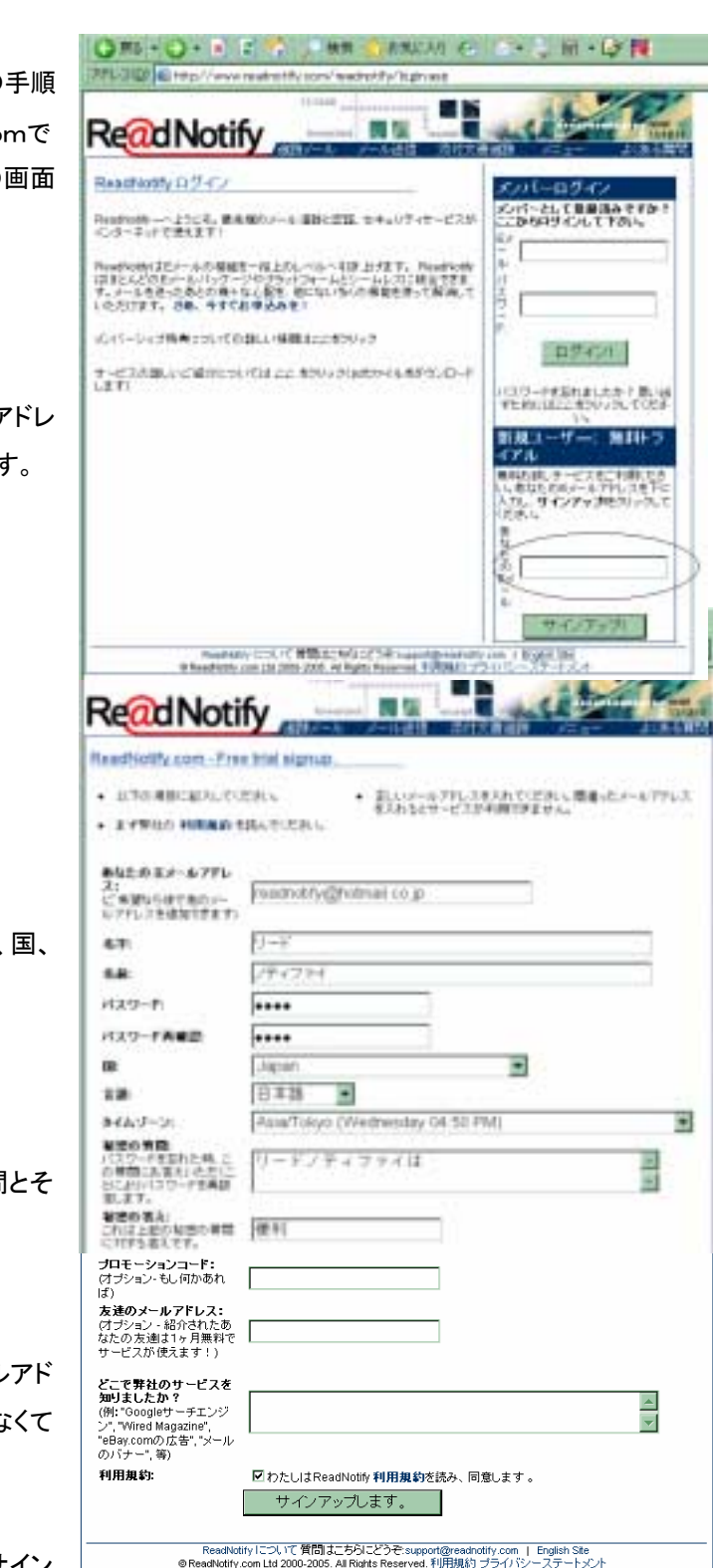

enConsultino)

通信·ビジネス

Webサイト http://www.kenconsul.com メール support@kenconsul.com 携帯 070-5460-5495

すると以下の画面が現れます。これで登録は終わりです。

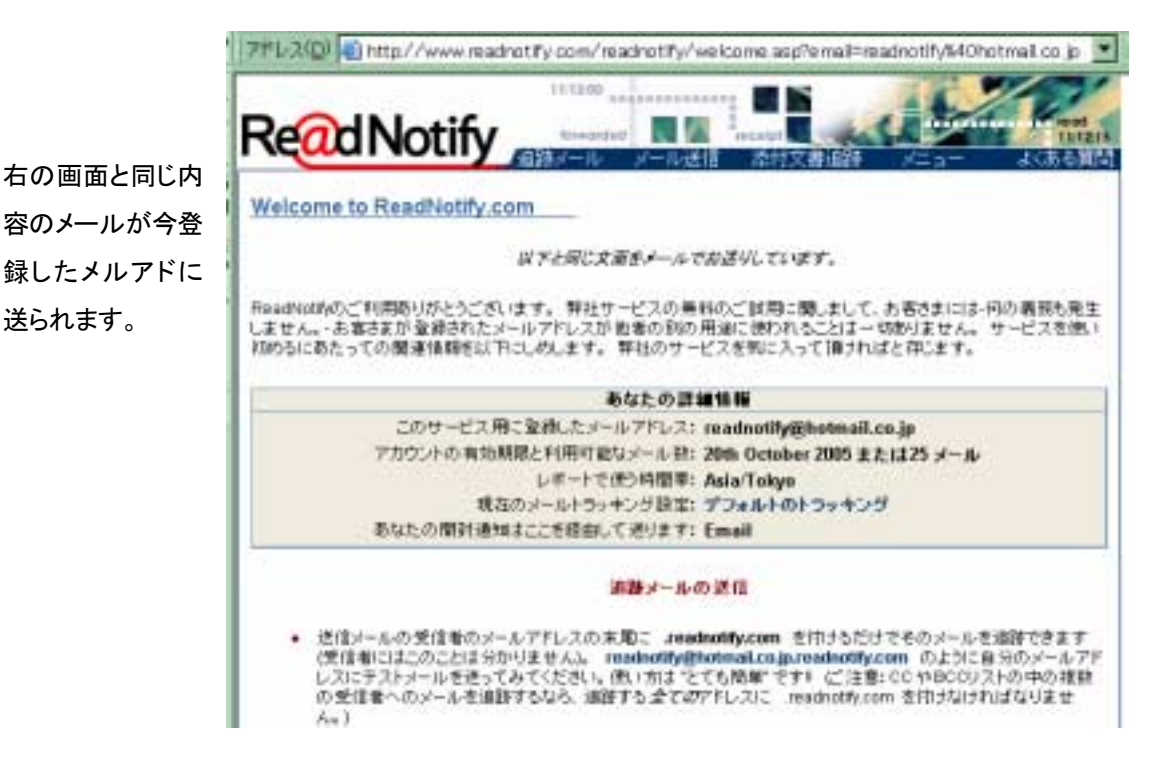

2. ログイン

ReadNotify

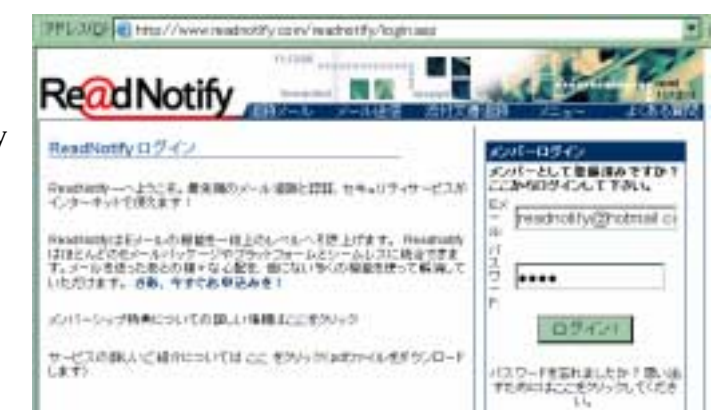

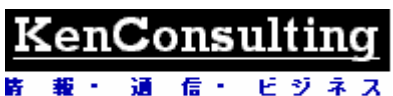

Webサイト http://www.kenconsul.com メール support@kenconsul.com 携帯 070-5460-5495

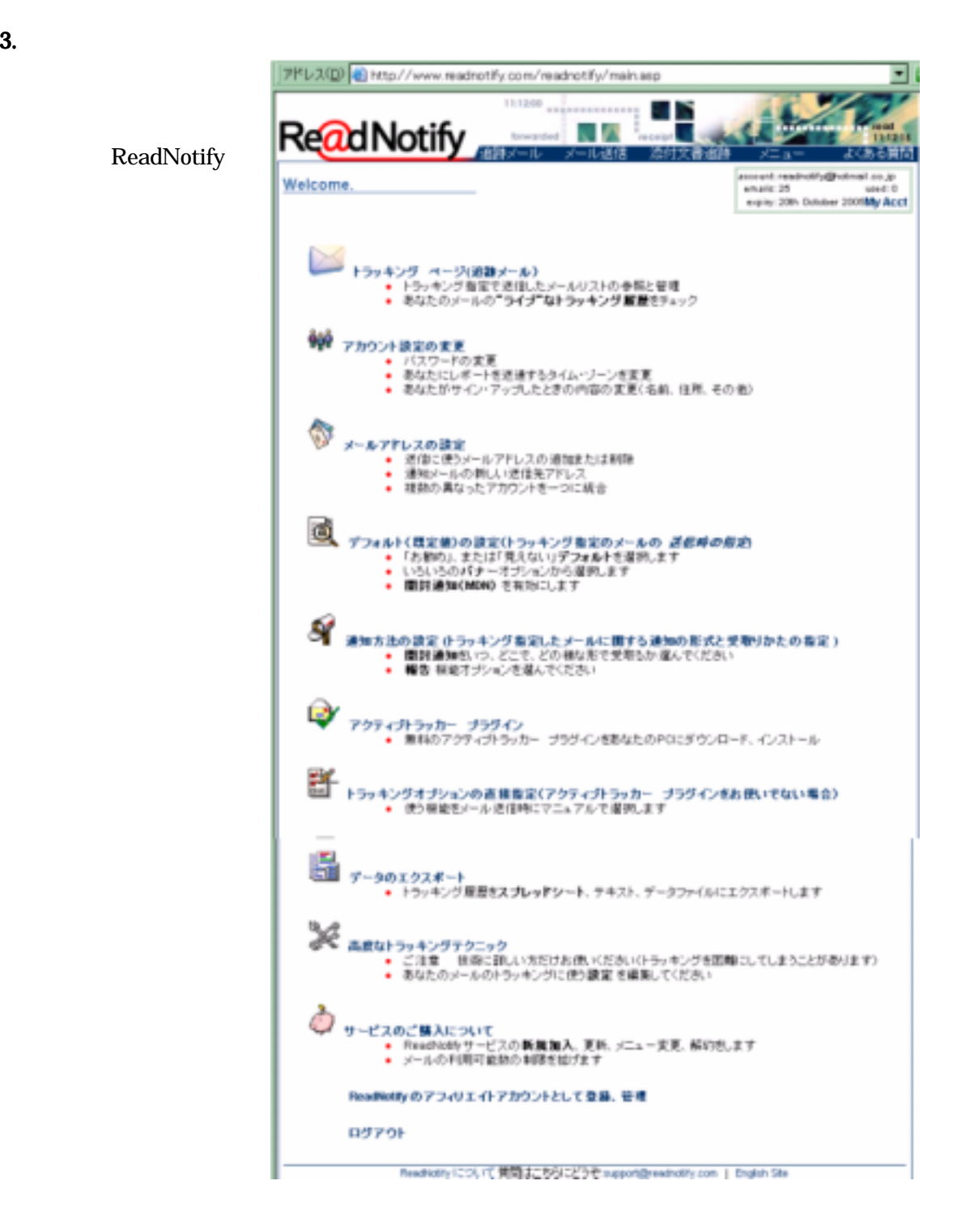

## 4. グラフィックメニュー(プラグイン)のインストール ReadNotify

ReadNotify ReadNotify

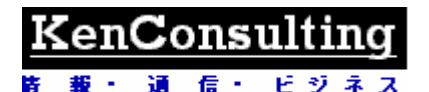

福

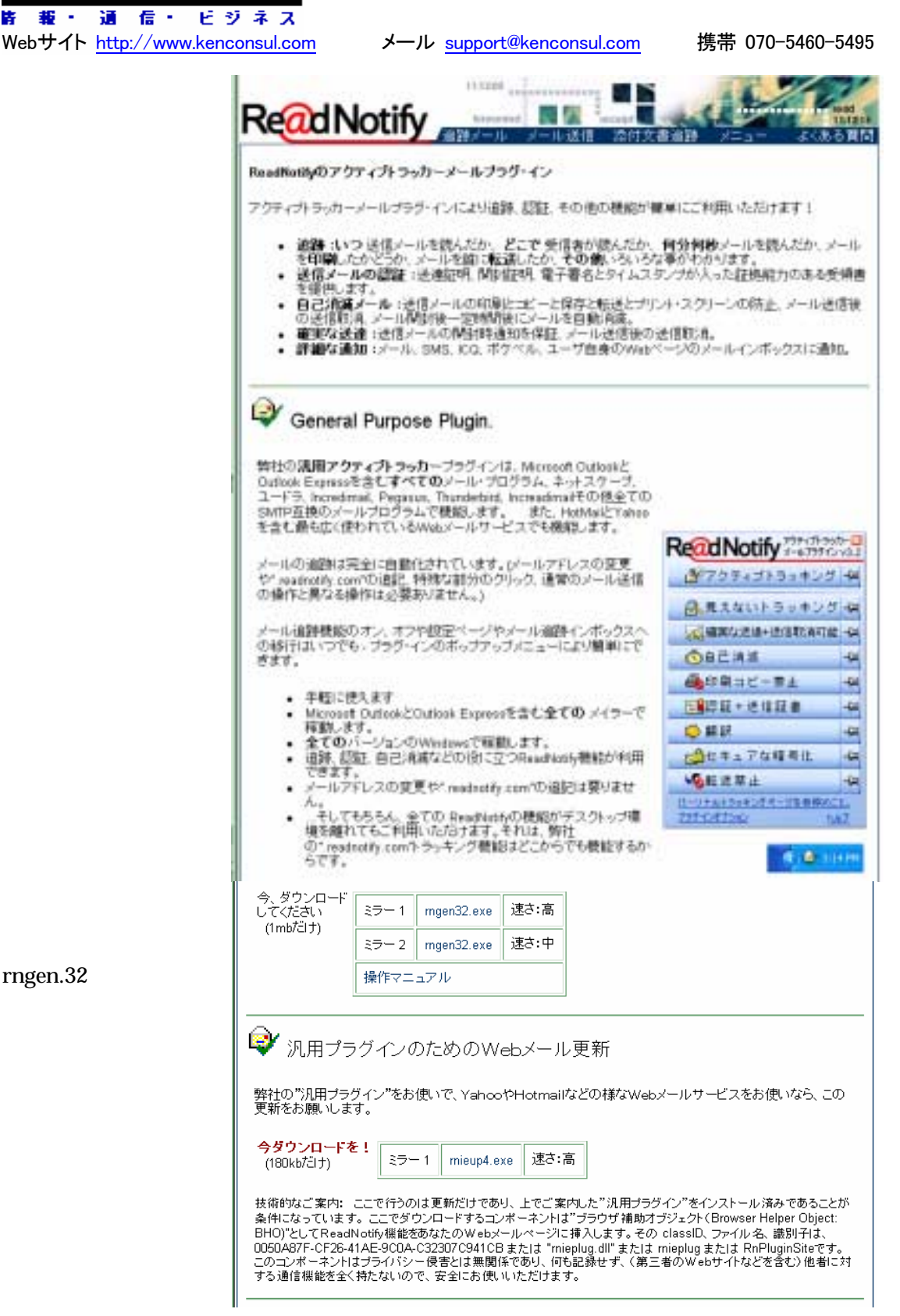

rngen.32

#### :enConsult 道 信一 ドジネス

Webサイト http://www.kenconsul.com メール support@kenconsul.com 携帯 070-5460-5495

 $5.$ 

プラグインをインストールすると、 <mark>エンドの</mark><br>プラグインをインストールすると、 の様なアイコンがPC画面下のタ スクバーやブラウザのツールバーに現れます。これをクリックすると右の 様なプルダウンメニューがポップアップで表れます。 各メニュー行の左端をクリックするとチェックマークが現れます。これによ り、次に送信するメール1つに対してだけこの機能を使うことになります。 メニュー行の右端のピンをクリックすると、ピンが立ちます。これにより、 これ以降送信するメール全てに対してこの機能をずっと継続して使うこと ReadNotify<sup>797</sup>Oh9sh-B キアクティブトラッキング 9 日見えないトラッキング中 大韓実な送達+送信取済可能 - 64 ◎自己消滅 44 ●印刷コピー草止 卡 □ 全日 → 进信日書  $\frac{1}{2}$ 心前訳 中 ■位件コアな様素化 48 ●島町世里山  $\frac{1}{2}$ あなたの トラッキングパープ 生 参照 カザイオカイン 6.67

この指定の後は、通常通りにメールを送信します。

## 6. 文書の追跡方法

になります。

追跡したい文書は、一つ一つ追跡可能な形に変換する他に、以下に示す様に、メールに添付して送るだけ で自動的に追跡可能な形式に変換できます。ReadNotifyha この文書が開かれる度にその情報を教えてく れます。

メニュー画面から以下のメニューをクリックしま 商 「デフォルト**(既定値)の談定(トラッキング指定のメールの** *送信時の指定***)**<br>● 「お勧め」、または「見えない」**デフォルト**を選択します<br>● いろいろの**バナー**オブションから選択します<br>● **開封通知(MDN)**を有効こします す。 次に、以下の項目の内必要なものを 早 運用PDF文書の連載 16 チェックし、指定を保存します。 ● お客さまびラールに浮けして送らればファールを通知したいならこのボックスをチェックしてにだち、大事の連邦情報を使う作用もないからここで有限してください。この者間は上のプアンはおく若足違いの状況を確定して、または、それはこれでは、こころに予想にだかい。<br>- オオメンの指定によって家たことはありません。)<br>● 大本道教の非理についてはこころに予想にだかい。 追跡指定したい文書をメールに添付 し、そのメールを ReadNotify 経由で ED あなた後が決さ過数可能な文書を送らぬ、解説からあなた様指の文書通数に関するジマインダー(注意)<br>がご希望ならことをディックしてください(お願め)。 送ります。操作はこれだけです。 R SHUL MYNH XBERBULY 一旦追跡用に変換した文書はオフラ ● 出行した MS Word 文書を受取認識するロミにだチャック、てください。この単純性だ。使わないはここで語:<br>第2本子、(上の「お事ののケラッキング作品」をタンクは解説を対象せん)<br>● 大量の通路についてはここを参照してください。 インでコピーして他の PC で開いても 「この案をおびつける数可能なのかのの文書を送る時、解説からあなた様形の文書連鎖に関するリマインダ<br>ーに注釈1がご希望ならことをチャックしてください(お用め)。 その状況がわかります。 **E SILE MINI REFERENT E** ● 出行した「ME Door」文書を発表のお願することにこれずなックしてはない。この場面を作ら、作りないはここでは<br>- 電にます。(上がりお願めのトラッキング作用」だクンとは開発的なません)<br>● ま書の通路についてはここを参照してください。

に、お客さまが20に通路可能なMRFacePrint状態をある時、開始からあなた機器の大津道路に関するリマイ<br>ンダーにお願いたこ希望ならここをチェックしてCださいもに再び、

R 面向した MS PewerPoint プレゼンテーション文書を追加します

● 出行した ME FavorFord プレビンテーション 文書を目前提録するにはここをチェックしてください。この解説を<br>- 作り、使わないはここで辞理します。(上の「お使めのトラッキングを定しずだ」とは2度をありません)<br>● 、文書の地理についてはここを参照してください。

「三夫郎をまびらに加算可能ながらにはPowerPaintの変化を入り、特別からあなた機関の文書情報に関する」<br>リアインダー(は者)がご 希望ならごこまきょっか。でくださいとも無め、

## KenConsultinc

通 信· ビジネス Webサイト http://www.kenconsul.com メール support@kenconsul.com 携帯 070-5460-5495

## 7. メール、文書の追跡情報の見方

コマンド行の「追跡メ ール」をクリックすると、 右の様な、追跡指定し たメールの一覧を表 示します。開封された メールはその行の右 端に最初の開封時間 を表示します。

この開封時間をクリックする と、以下の様に開封の詳細 を表示します。 カーソルを各項目名の上に 持って行くとその説明がポッ プアップで表れます。

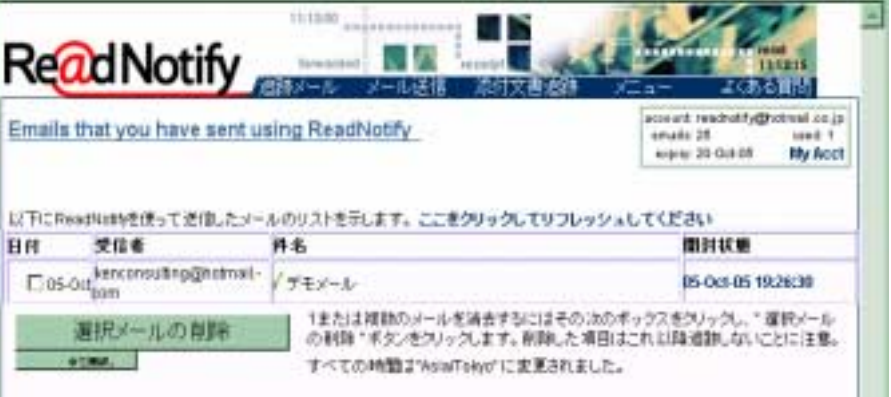

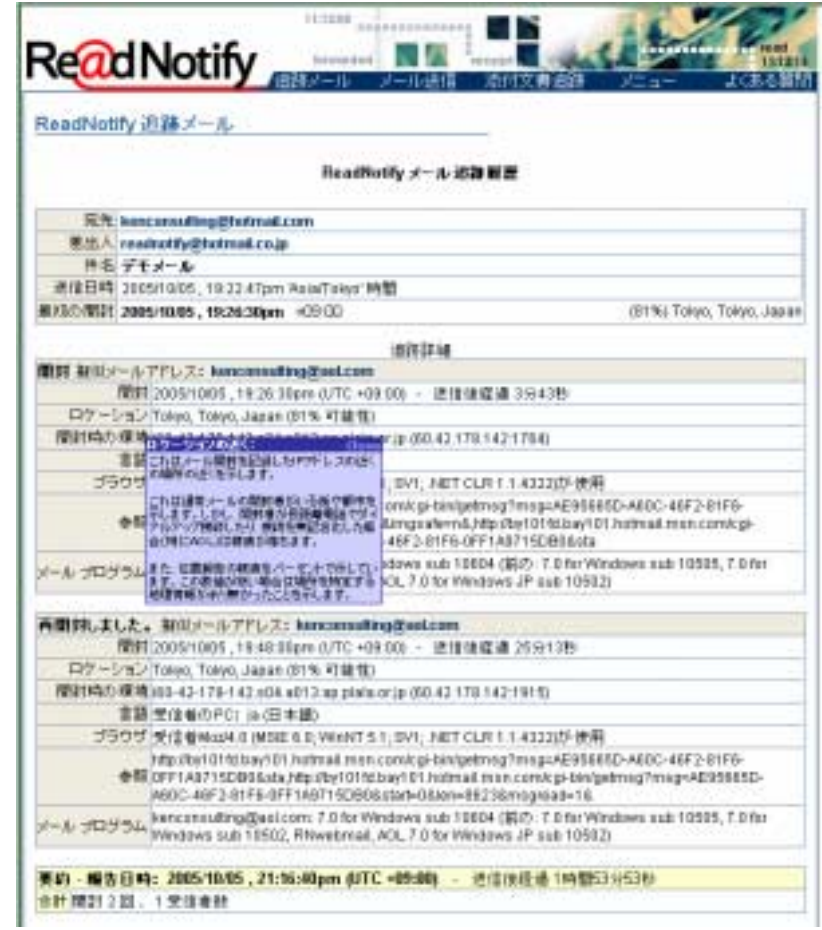

その他詳細につきましてはサービスサイトの各ページをご参照下さい。また、ご質問は support@kenconsul.com までお気軽にお寄せ下さい。